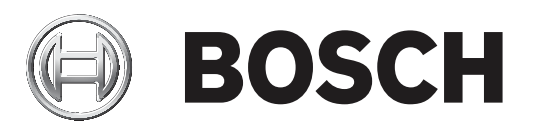

# **IP Matrix 9.60 / KBD‑UXF**

VJD‑8000 | VJD‑7513

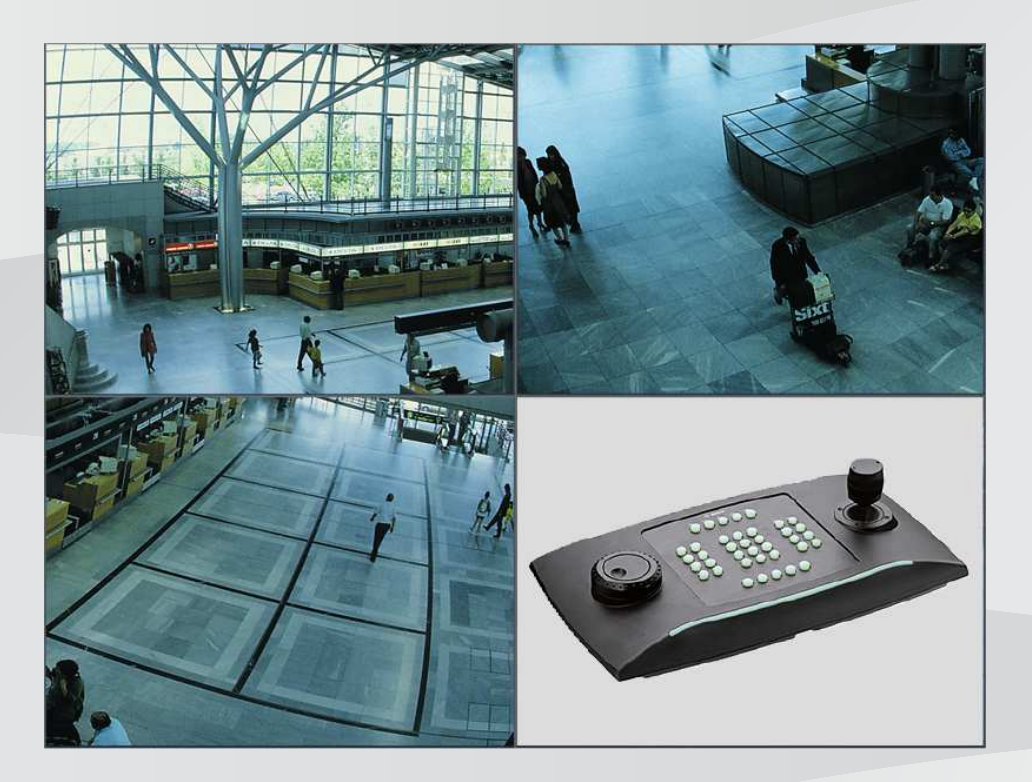

**pt-BR** Manual do usuário

# **Sumário**

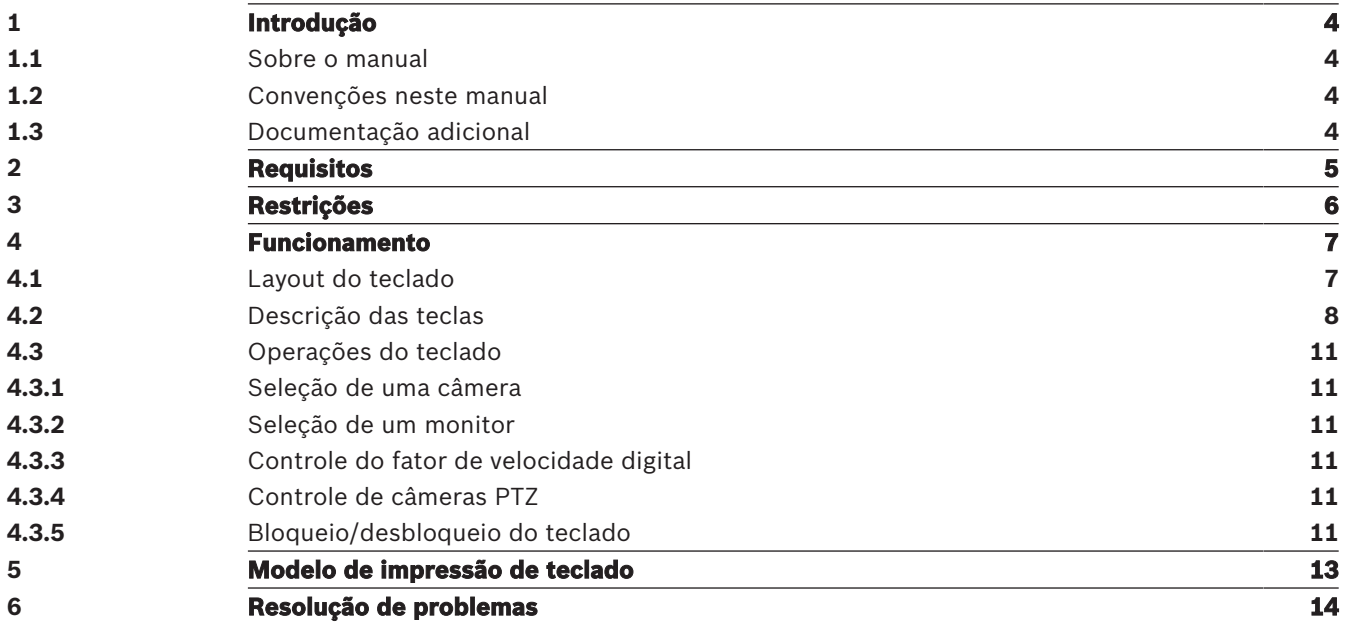

# **1 Introdução**

# **1.1 Sobre o manual**

Este manual descreve como usar o teclado com o aplicativo IP Matrix.

# **1.2 Convenções neste manual**

Os seguintes símbolos e notações são usados para chamar a atenção para situações especiais:

#### **Aviso!**

Este símbolo indica recursos especiais e fornece dicas e informações para o uso mais fácil e conveniente do software.

Termos que você poderá encontrar no programa, como opções de menu, comandos ou texto na interface do usuário, estão escritos em **negrito**.

# **1.3 Documentação adicional**

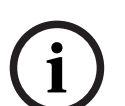

**i**

### **Aviso!**

#### **Leia e siga as instruções na documentação do hardware**

Ao configurar o hardware para o IP Matrix, leia e siga as instruções da documentação do hardware. A documentação contém mensagens de segurança importantes. É obrigatório ler e entender as mensagens de segurança antes da instalação do hardware.

#### **Mais informações**

Encontre mais informações, download de software e documentação em: www.boschsecurity.com e na página correspondente ao produto.

# **2 Requisitos**

O pré-requisito para usar o teclado é que o hardware necessário de um sistema IP Matrix esteja disponível e configurado corretamente.

#### **Requisitos de software instalado**

É necessário ter o programa Configuration Manager 7.0 ou posterior.

#### **Requisitos para fins operacionais**

Certifique-se de que os seguintes requisitos sejam atendidos:

- VIDEOJET decoder da Bosch 1 para 4 pronto para uso com firmware 9.60 ou posterior conectado a uma rede de vigilância (totalmente instalado e pronto para funcionar)
- Teclado KBD-UXF ou KBD-Digital 1 para 4 (totalmente instalado e pronto para funcionar)
- 1 a 8 monitores com conexões de interface ou adaptadores apropriados **Observação:** É possível conectar até 2 monitores por decoder.
- Câmeras fixas ou móveis conectadas à rede de vigilância
- Um PC com o programa Bosch Configuration Manager instalado e conectado à rede de vigilância (apenas para fins de configuração)

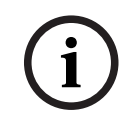

### **Aviso!**

Antes da utilização, o aplicativo IP Matrix deve ser configurado com o programa Configuration Manager.

### **Configuração do IP Matrix**

O aplicativo IP Matrix pode ser configurado com o programa Configuration Manager 7.0 ou posterior.

Para obter etapas de configuração detalhadas, consulte o manual de configuração do IP Matrix disponível no catálogo de produtos online.

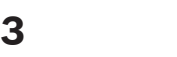

# **3 Restrições**

Observe as seguintes restrições ao usar um sistema IP Matrix:

- O decoder adapta dinamicamente seu desempenho a altas cargas pulando quadros, o que pode causar tremulação no fluxo de vídeo.
- Só é possível reproduzir de gravações locais, não de gravações gerenciadas pelo VRM.
- Uma distância longa de I-frame resulta em uma navegação menos exata no modo de reprodução e menor desempenho no modo de retrocesso de reprodução.

**i**

# **4 Funcionamento**

Depois de configurar o aplicativo IP Matrix usando um PC com o programa Configuration Manager, o IP Matrix funciona como um sistema de vigilância CCTV autônomo. Todas as operações são realizadas por meio do teclado conectado.

## **Aviso!**

Consulte o manual de instruções fornecido com o teclado. O manual também está disponível no catálogo de produtos online.

# **4.1 Layout do teclado**

A imagem a seguir ilustra os diferentes grupos de teclas do teclado, mostrados na versão à direita.

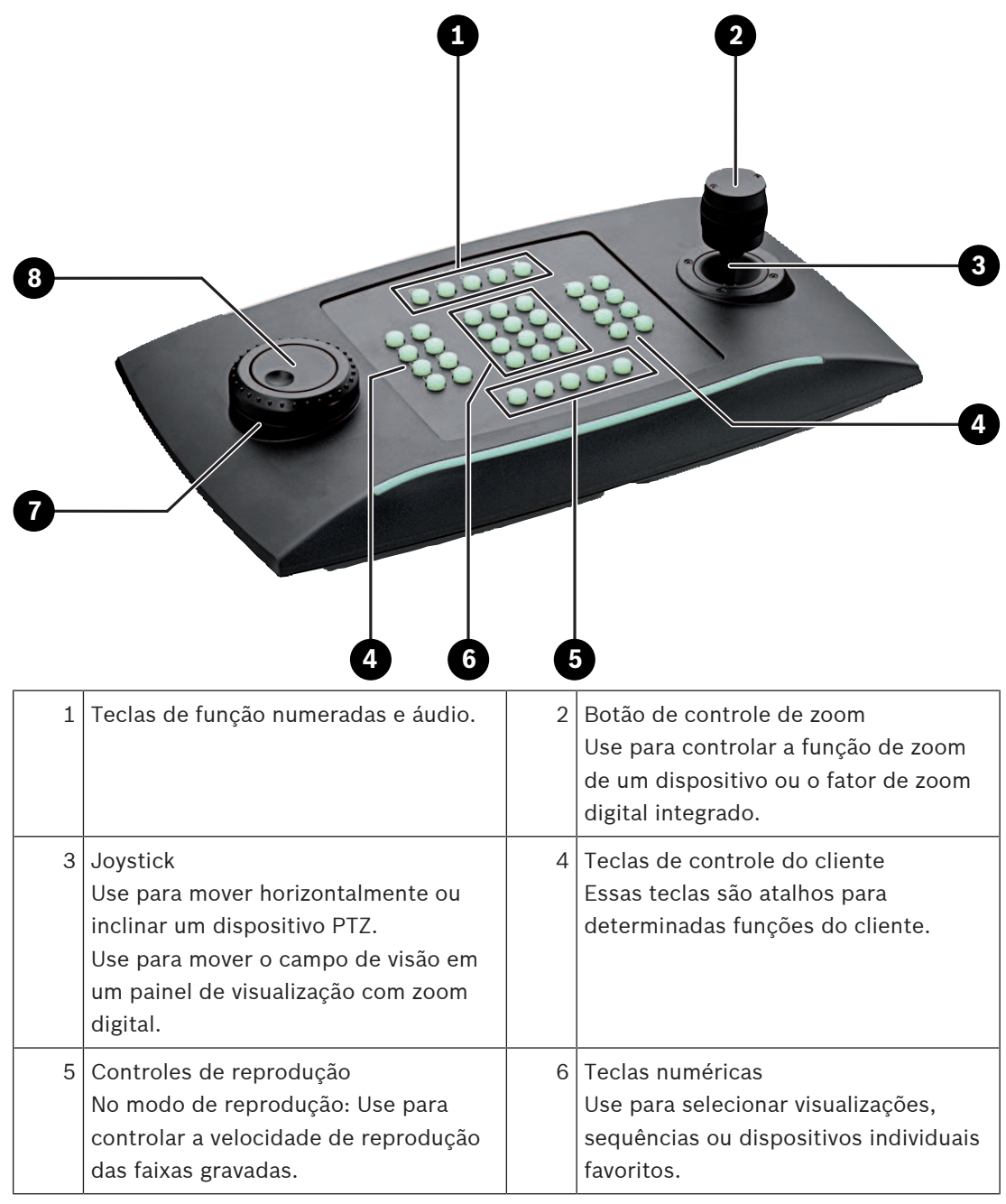

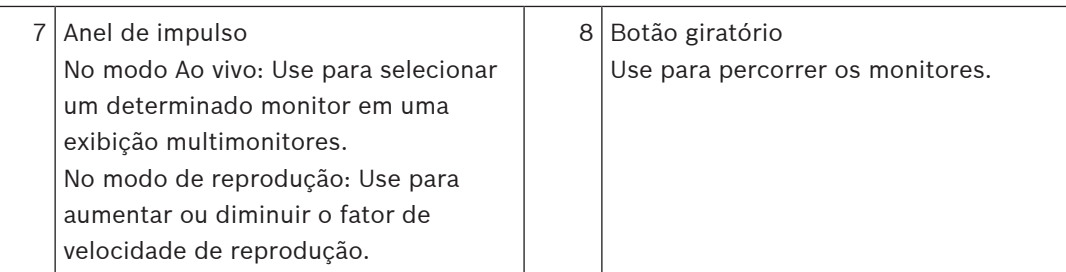

# **4.2 Descrição das teclas**

A lista a seguir mostra os ícones do teclado e suas respectivas funções.

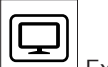

Exibe os números dos monitores e os endereços IP dos decoders

4 Pressione a tecla para exibir os números dos monitores e os endereços IP dos decoders como uma sobreposição nos monitores.

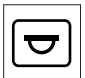

Exibe os números das câmeras e os endereços IP das câmeras

4 Pressione esta tecla para exibir os números das câmeras e os endereços IP das câmeras como uma sobreposição nos monitores.

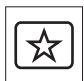

Chama os favoritos. Máximo de 9 favoritos disponíveis.

4 Pressione a tecla, digite o número usando as teclas numéricas e clique em **OK**. **Observação:** Os layouts e conexões de câmera em todos os monitores são restabelecidos.

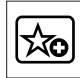

Salva até 9 favoritos.

4 Pressione a tecla, digite o número usando as teclas numéricas e clique em **OK**. **Observação:** Os layouts e conexões de câmera em todos os monitores são salvos.

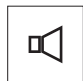

Liga/desliga o áudio

4 Pressione a tecla para ligar/desligar o áudio. Isso se aplica apenas ao monitor no canto superior esquerdo da tela.

**Observação:** Piscante indica que a função está habilitada.

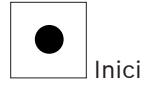

 Inicia/interrompe a gravação. Incompatível com o firmware 9.60.

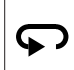

 Alterna o teclado para uso com a mão esquerda e vice-versa. A atribuição das teclas é girada em 180 graus.

4 Pressione a tecla e clique em **OK**.

**Observação:** Você também deve girar em 180 graus o entalhe impresso no teclado com a etiqueta da tecla.

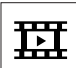

Alterna entre o modo ao vivo e o modo de reprodução.

Piscante indica que a função está habilitada.

▶ Pressione a tecla para alternar.

**Observação:** Compatível apenas com o firmware 9.60 e posteriores. A permissão de reprodução deve estar disponível.

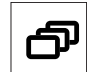

Carrega uma sequência de câmeras

4 Pressione a tecla, digite um número de sequência válido (1 a 32) e clique em **OK**.

**Observação:** Piscante indica que é necessário informar um número.

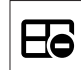

Muda para o layout anterior com menos monitores

4 Pressione a tecla para diminuir o número de monitores na tela atual.

**Observação:** Esta tecla oferece uma função de ida e volta. O último layout começa novamente, caso chegue ao primeiro layout.

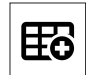

Muda para o próximo layout com mais monitores

Pressione a tecla para aumentar o número de monitores na tela atual.

**Observação:** Esta tecla oferece uma função de ida e volta. O primeiro layout começa novamente, caso chegue ao último layout.

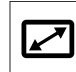

Ativa/desativa o modo de tela cheia do monitor selecionado no momento

Pressione a tecla para ativar ou desativar o modo de tela cheia.

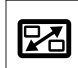

Ativa/desativa o modo de tela cheia com picture-in-picture

Pressione a tecla para ativar ou desativar o modo de tela cheia com picture-in-picture.

### **1** …. **0** Teclas numéricas

Use para selecionar visualizações, sequências ou dispositivos individuais favoritos.

**ESC** Cancela uma entrada de número.

Pressione a tecla para cancelar a inserção de um número.

**OK** Confirma uma entrada de número.

▶ Pressione a tecla para confirmar.

# Y

Ativa/desativa o controle de foco

4 Pressione a tecla e gire o botão de controle do joystick para alterar o controle de foco.

**SS** 

Ativa/desativa o controle de íris

Pressione a tecla e gire o botão de controle do joystick para alterar o controle de íris.

ॸ्ठ

Exibe a próxima câmera

4 Pressione a tecla para exibir a próxima câmera no monitor selecionado.

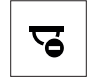

Exibe a câmera anterior

4 Pressione a tecla para exibir a câmera anterior no monitor selecionado.

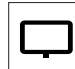

Seleciona um monitor.

4 Pressione a tecla, informe o número do monitor usando as teclas numéricas e clique em **OK**.

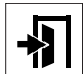

Bloqueia/desbloqueia o teclado

Pressione a tecla para bloquear ou desbloquear o teclado.

**Observação:** A tecla fica destacada se o estado estiver bloqueado.

Reproduz gravações rapidamente no modo de retrocesso (gradual)

4 Pressione a tecla para reproduzir as gravações rapidamente no modo de retrocesso (gradual).

**Observação:** Disponível no modo de reprodução.

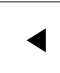

Reproduz gravações no modo de retrocesso

4 Pressione a tecla para reproduzir as gravações no modo de retrocesso com a velocidade normal.

**Observação:** Disponível no modo de reprodução.

Ш

 Congela/descongela o vídeo nos monitores (no modo ao vivo) ou pausa a reprodução (no modo de reprodução)

No modo ao vivo:

Pressione a tecla para congelar/descongelar o vídeo em todos os monitores.

**Observação:** Selecionar outro layout, câmera ou monitor também descongela o vídeo. No modo de reprodução:

4 Pressione a tecla para pausar a reprodução no monitor selecionado.

Inicia a reprodução

4 Pressione a tecla para iniciar a reprodução com a velocidade normal.

**Observação:** Disponível no modo de reprodução.

 $\blacktriangleright$ 

Avanço rápido (gradual)

4 Pressione a tecla para avançar rapidamente nas gravações.

**Observação:** Disponível no modo de reprodução.

# **4.3 Operações do teclado**

# **4.3.1 Seleção de uma câmera**

Para selecionar uma câmera:

- 1. Pressione as teclas numéricas para inserir o número da câmera na lista.
- 2. Pressione **OK** para alterar o monitor atual para a visualização da câmera selecionada.

# **4.3.2 Seleção de um monitor**

Para selecionar um monitor:

No modo ao vivo: Use o anel de impulso do teclado para selecionar um determinado monitor em uma exibição multimonitores. O monitor selecionado é contornado por uma moldura colorida. ou

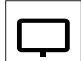

Pressione a tecla de monitor , insira o número do monitor usando as teclas numéricas e clique em **OK**.

# **4.3.3 Controle do fator de velocidade digital**

Para controlar o fator de velocidade digital

- 4 No modo de reprodução:
	- Use o anel de impulso do teclado para avançar ou retroceder rapidamente com velocidades diferentes.
	- Dependendo de quanto o anel de impulso do teclado é girado, os seguintes fatores de velocidade ficam disponíveis: ¼, ½, 1, 2, 4, 8 e 16
	- ou

No modo de pausa na reprodução:

Use o botão giratório para avançar ou retroceder uma única vez.

# **4.3.4 Controle de câmeras PTZ**

Para controlar a movimentação horizontal e de inclinação das câmeras:

4 Use o joystick do teclado para controlar o eixo de uma câmera PTZ.

- Para controlar a função de zoom:
- 4 Gire o botão de controle do joystick para aumentar ou diminuir o zoom. Caso a câmera não ofereça zoom óptico, será simulado um zoom digital.

# **4.3.5 Bloqueio/desbloqueio do teclado**

Para bloquear o teclado:

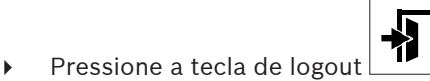

Para desbloquear o teclado:

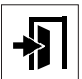

- 1. Pressione a tecla de logout
- 2. Informe a senha do IP Matrix.
- 3. Clique em **OK**.

**i**

# **5 Modelo de impressão de teclado**

O gráfico a seguir mostra a atribuição de teclas do teclado.

# **Aviso!**

Para imprimir a atribuição do teclado no modelo de teclado pré-perfurado fornecido com o produto, use o modelo fiel à escala "Special Print template IP Matrix for KBD UXF" contido no catálogo de produtos online.

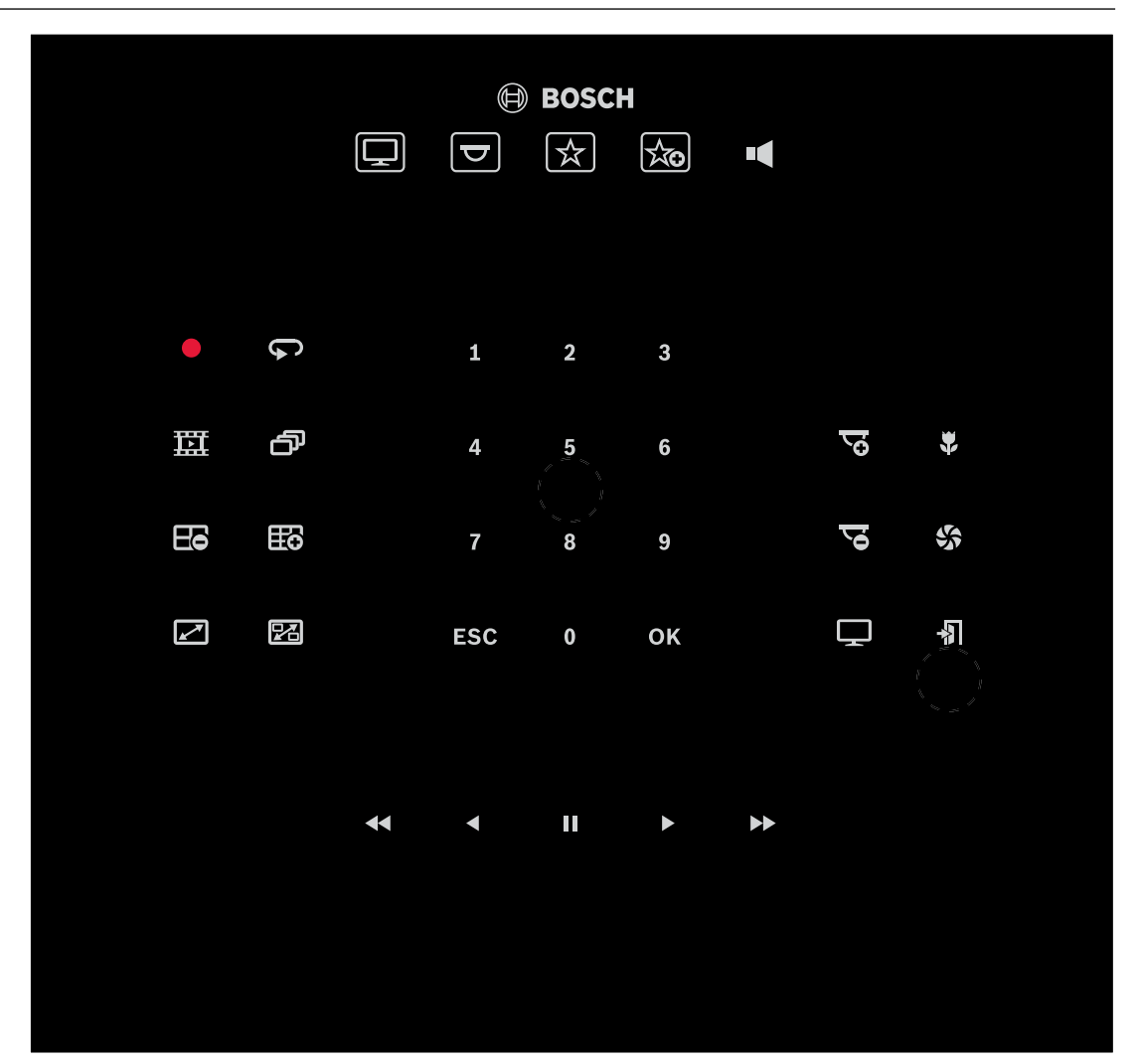

# **6 Resolução de problemas**

Para ver a aparência geral, verifique as configurações da guia **Avançado** de cada decoder.

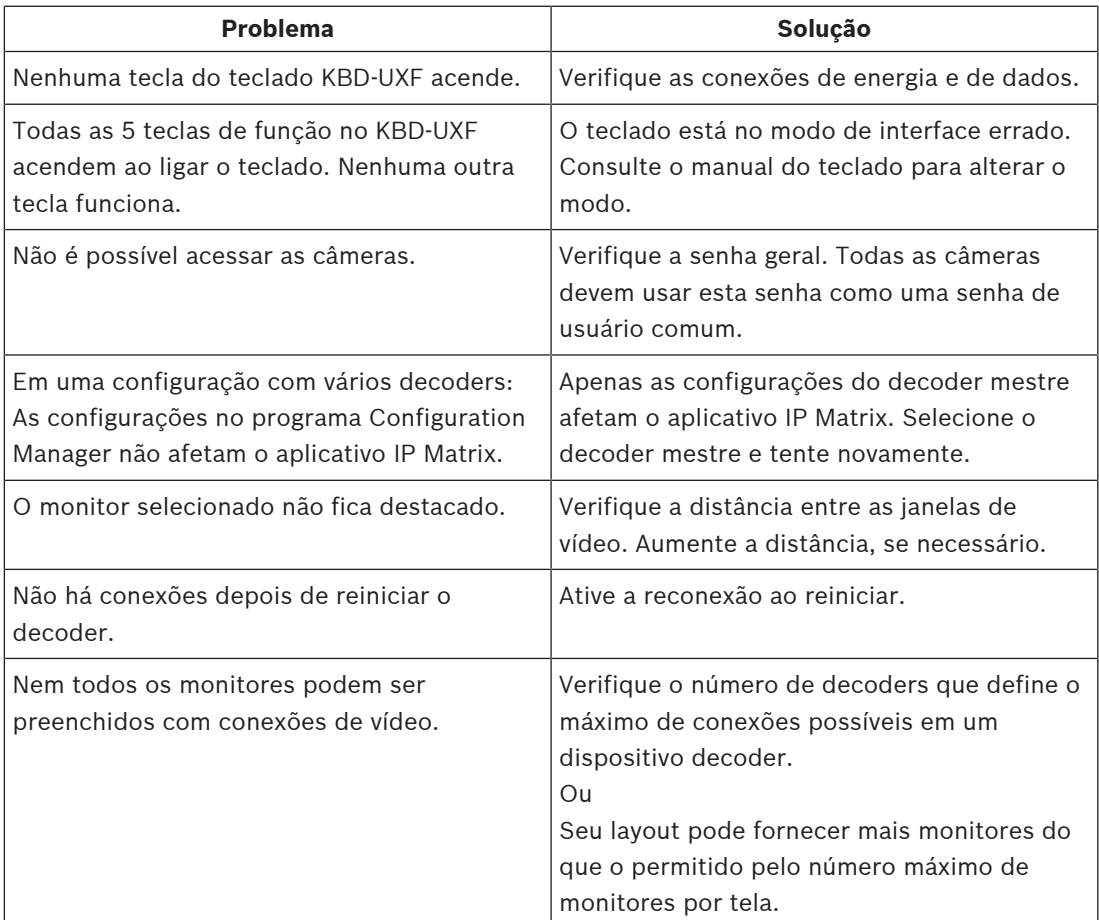

**Bosch Security Systems B.V.** Torenallee 49 5617 BA Eindhoven Netherlands **www.boschsecurity.com** © Bosch Security Systems B.V., 2021